# **ProActive protection system**

**ATTENTION! This manual describes the Activation, Deactivation and Reactivation processes for Gxxx series USB-keys.** 

**For Dxxx series USB-keys the Activation process is similar to the one described below, but the Deactivation and Reactivation processes are not available.**

The protection system allows the end user to:

- activate the installed protected product;
- transfer the license (in case if the license transfer is provided for the protected product).

# **1.1 Product activation**

In order to launch the protected product installed on the end user's computer, the product has to be activated. The activation process consists in obtaining an *Activation Key* on the ProActive server. Activation Key is a special code that implements the binding of protected application to the configuration of the end user's computer. It unites parameters of the program configuration (USB-key, content – Alpha Pro, TELE, TELE Info and version –  $2.1$ , 2.2, ...) and parameters of the hardware-software configuration (motherboard, CPU, system HDD, network adaptor, user account) of the end user's computer. The former are contained in the *Serial Number* – a code, obtained by the end user along with the purchased product, while the latter are stored in the *Hardware Code* generated by the product protection system. Information exchange between the ProActive server and the product protection system can be performed either without the end user (automatic activation) or with his participation (manual activation).

When running the protected product (application) for the first time, a protection system interface window appears, as shown in Fig.1.

After entering the Serial Number obtained from the publisher, it is necessary to press **Activate**.

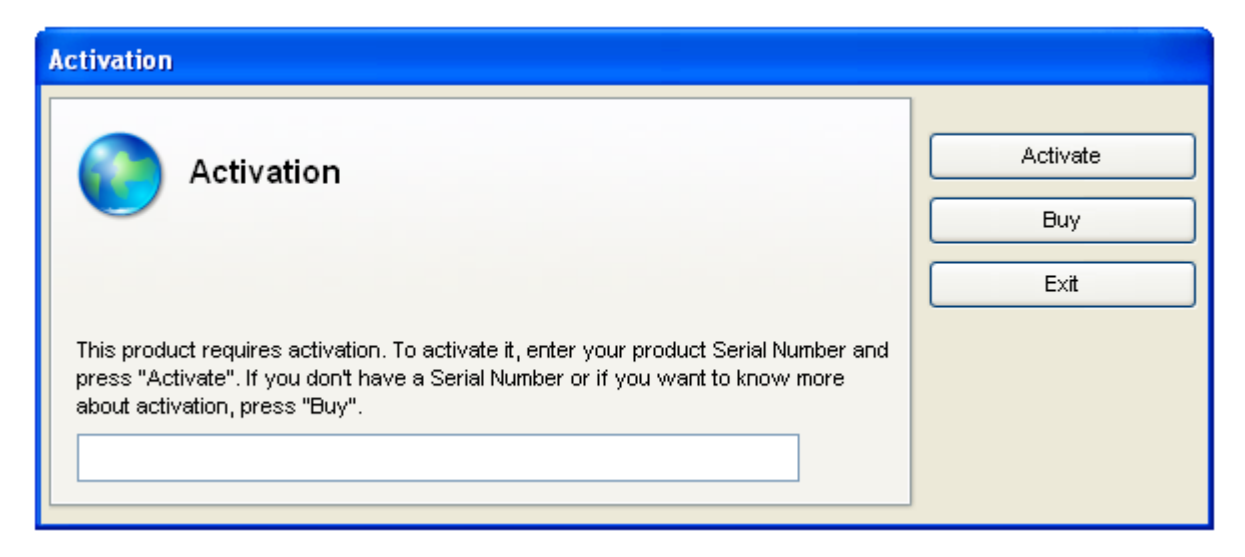

**Fig. 1 Serial Number input window** 

If the end user's computer is connected to the Internet, the protection system will try to perform automatic product activation.

## **1.1.1 Automatic activation**

The user needs a stable Internet connection for the automatic activation. In this case the protection system connects to the ProActive server independently, transfers a *Serial Number* and a *Hardware Code* to it, and obtains an *Activation Key* from it.

The appearance of the window shown in Fig. 2 indicates an attempt to perform automatic activation.

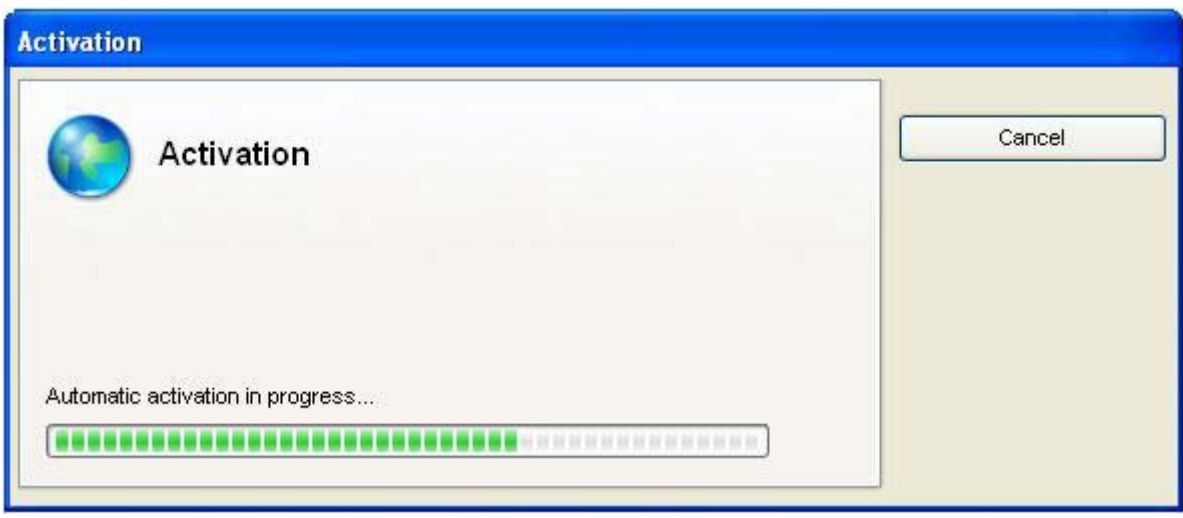

**Fig. 2 Automatic activation** 

If automatic activation succeeds, a window shown in Fig. 3 appears. After clicking **OK**, the protected application launches and operates as usual afterwards.

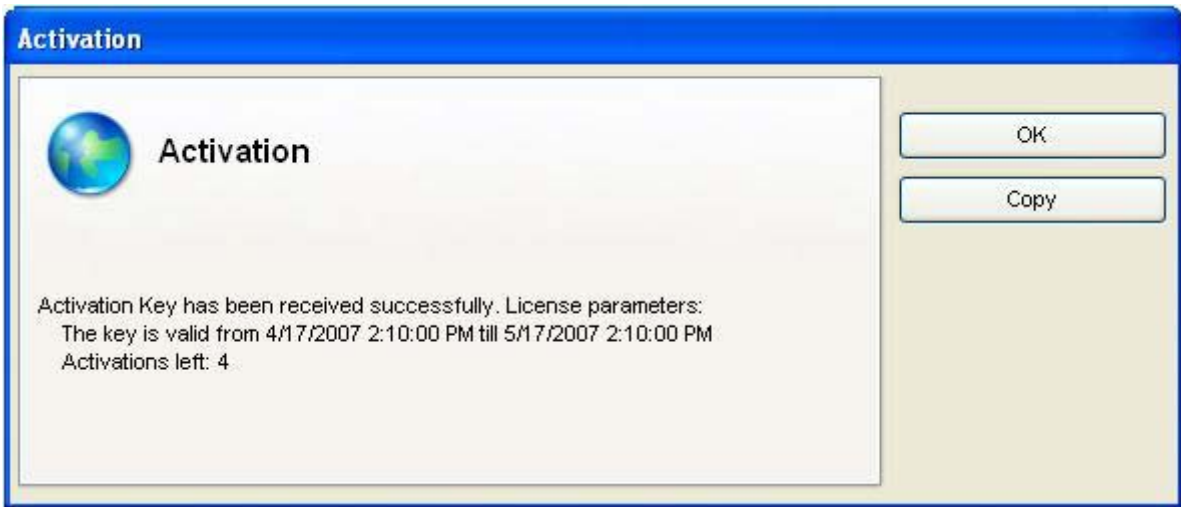

**Fig. 3 Completing automatic activation** 

## **1.1.2 Manual activation**

Manual activation cannot be performed during product installation, but only while running the protected product (application) for the first time.

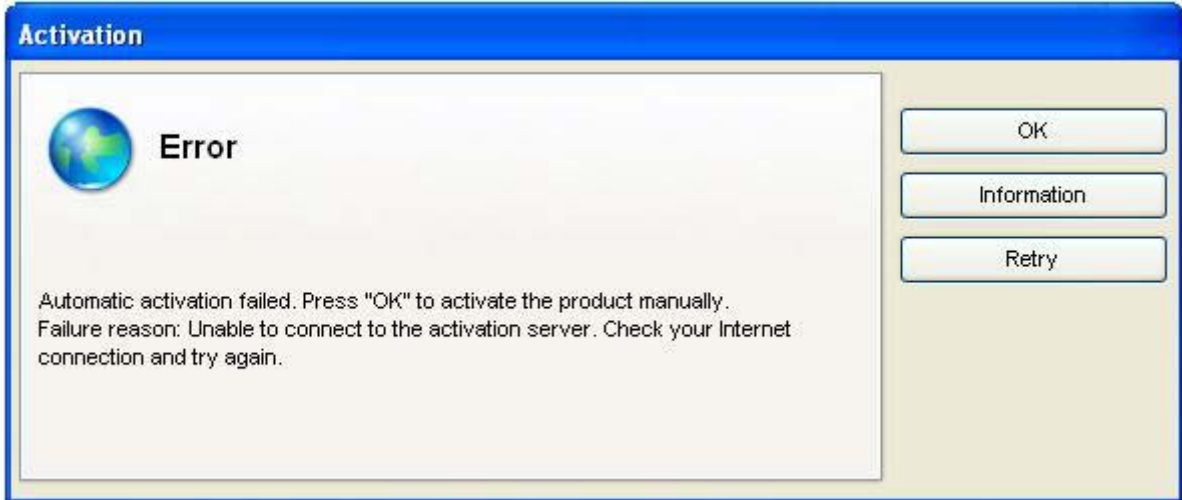

**Fig. 4 Window asking to activate/deactivate the product manually** 

If the automatic activation fails or the end user's computer is not connected to the Internet, then a window, suggesting to perform manual activation, appears (see Fig. 4).

At this point, if you do not know the cause of the error or this information is valid to you, click **Information**. The system will collect the information on this error (Fig. 5). After viewing the error repost you can return to the manual activation process.

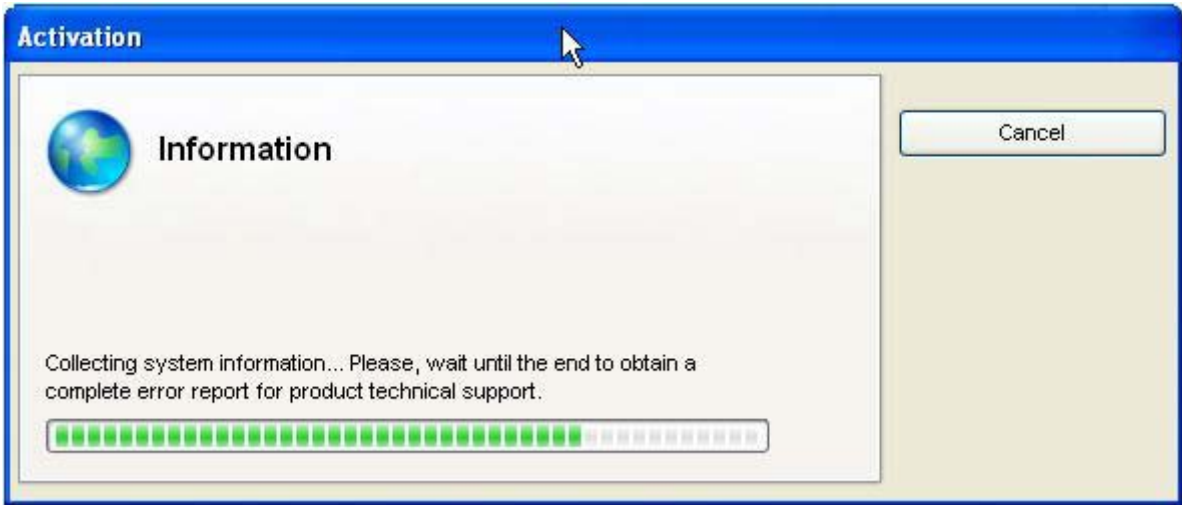

**Fig. 5 Collecting system information** 

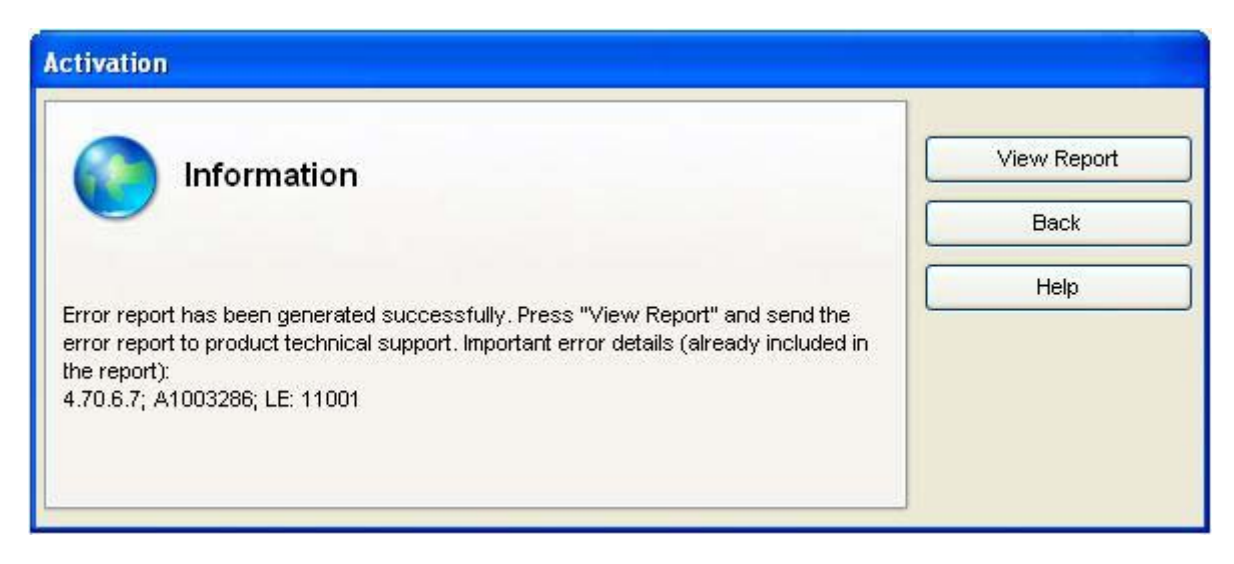

**Fig. 6 Window with error info** 

Pressing **View Report** allows viewing the detailed report on the situation in the **Notepad**. Pressing **Back** brings the user back to the window with automatic activation error (Fig. 4).

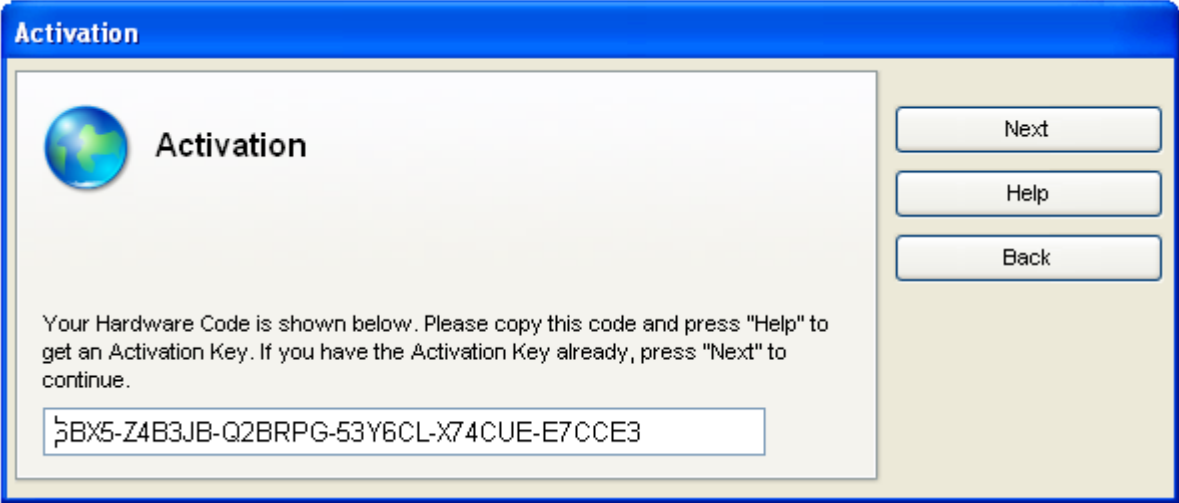

**Fig. 7 Activation. Hardware code** 

After pressing **OK** in the window with auto-activation error (Fig. 4), a window with the *Hardware Code* (a code generated by the protection system for the computer) appears (Fig. 7).

It is necessary to **save** the *Hardware Code*, **preferably in a text file**, since it is required to obtain the *Activation Key* on the ProActive website or by email (support@star-force.com).

In order to go to the activation website, the user can type the following address http://proactive.star-force.com/2.0/activate.php in the address bar of the browser. By entering the *Serial Number* and the *Hardware Code*, the user obtains an *Activation Key* on the website to launch his application (see Fig. 8 and Fig. 9).

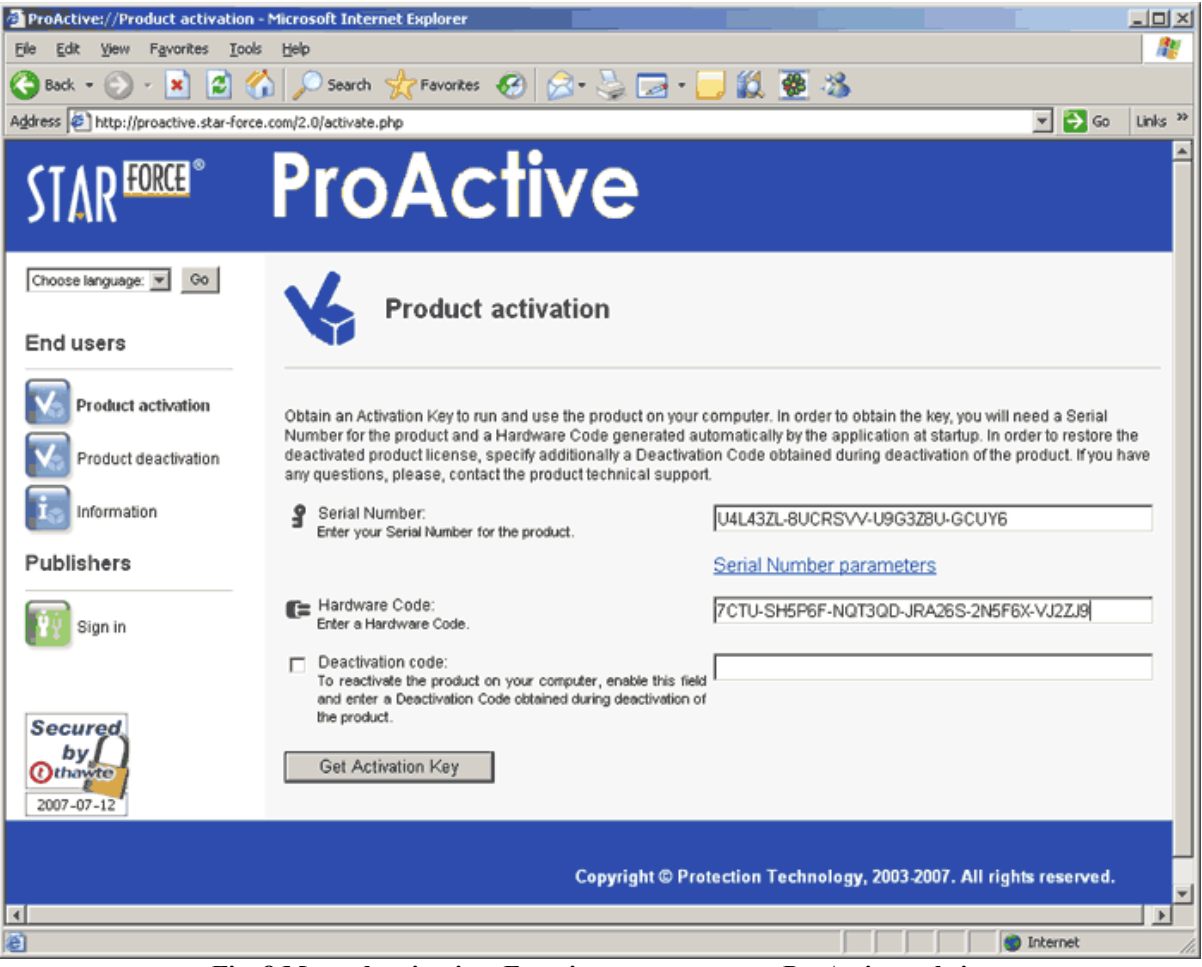

**Fig. 8 Manual activation. Entering parameters on ProActive website** 

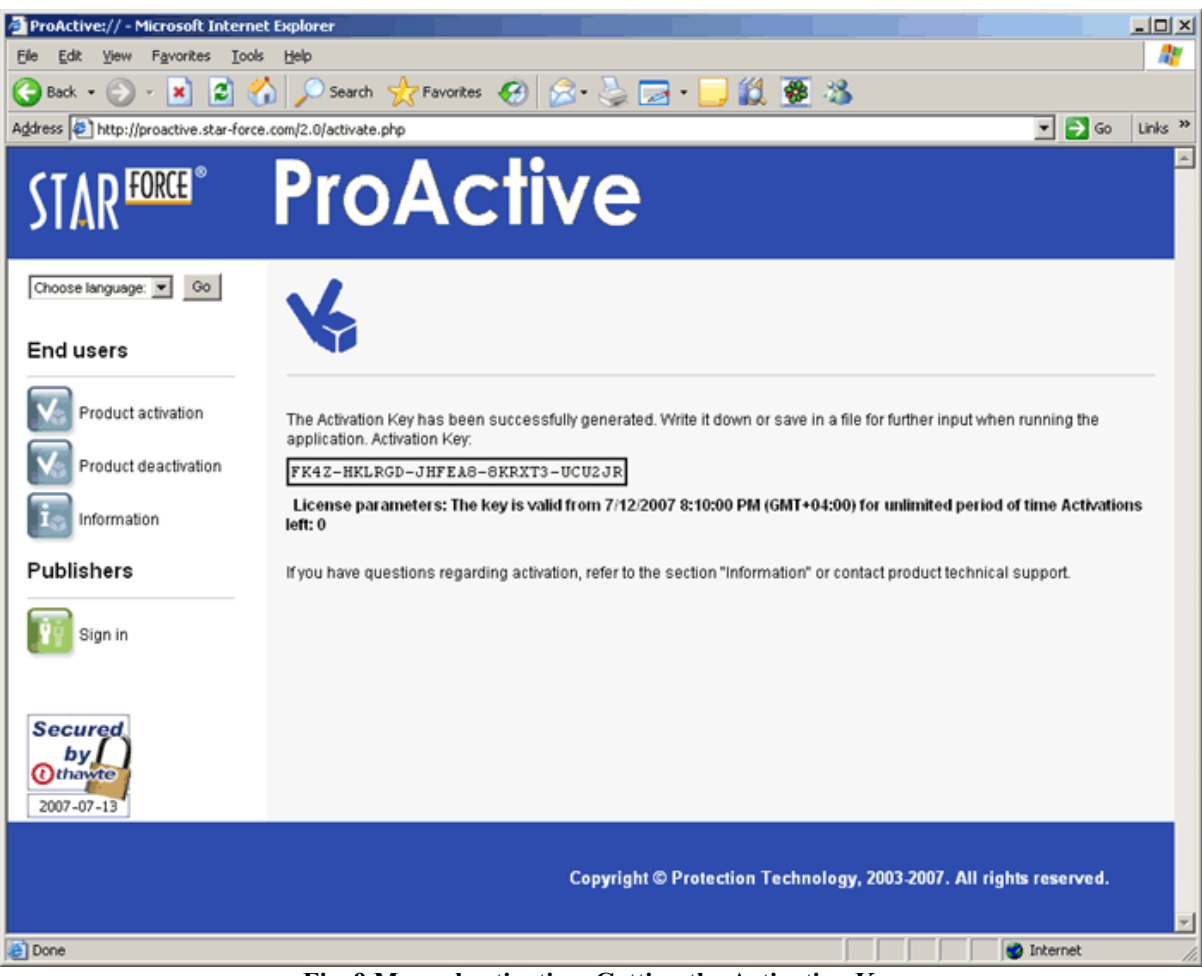

**Fig. 9 Manual activation. Getting the Activation Key** 

The obtained *Activation Key* is typed in the protection interface activation window (Fig. 10), and after pressing **Activate**, the protected product launches and then operates as usual.

The obtained *Activation Key* stays valid for activation entry for 24 hours.

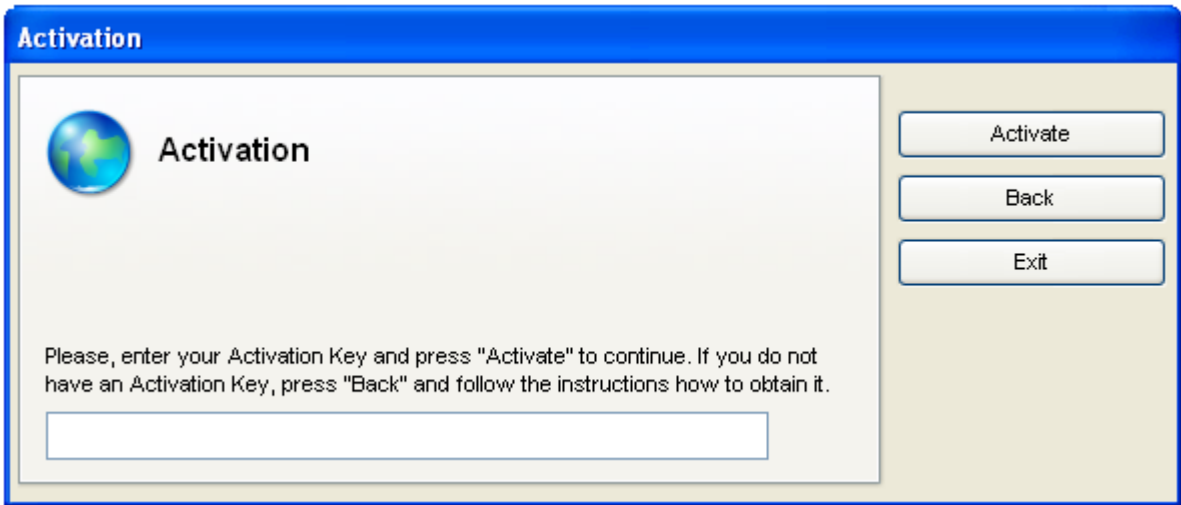

**Fig. 10 Activation Key input window** 

# **1.2 License transfer**

License transfer is a technology that allows the end user to transfer the application, protected with binding to computer, to another computer while preserving the license and its parameters (unspent number of runs, the remaining license lifetime, etc).

The license transfer is performed by deactivating the application on the current computer and reactivation it on another computer.

1. **Application deactivation**. The license owner deactivates the product and obtains a deactivation code.

2. **Application reactivation**. The user launches the software product using the Serial Number and the deactivation code, obtained during deactivation.

The license can be transferred several times until license limits for the product usage are spent according to some parameters (e.g. lifetime, number of runs, etc).

The license transfer can be employed by one user in order to transfer the product from one computer to another or to change the computer configuration (OS reinstallation, change of motherboard, CPU, transfer of Windows system HDD onto another HDD, installation or change of network adaptor), losing no Serial Number's activations left.

## **1.2.1 Application deactivation**

**The deactivation procedure must be performed BEFORE the above-mentioned changes of computer configuration or OS reinstallation take place.** 

The deactivation procedure can be launched by one of the following methods:

1. Using a special mode of launching the protected application.

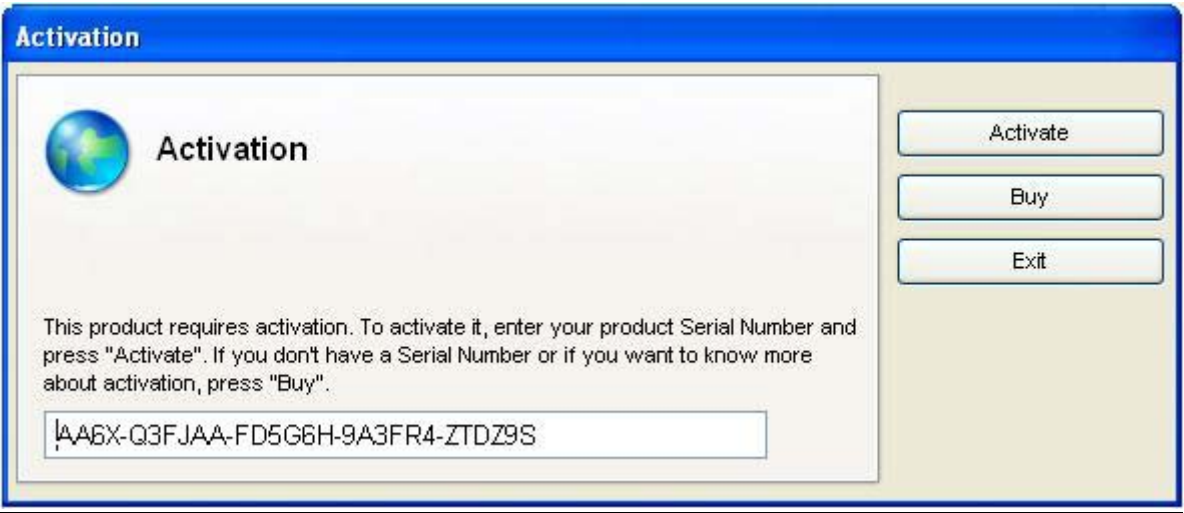

#### **Fig. 11 Activation for previously activated application**

a) Launch the protected application by clicking the mouse while holding **Shift** key (the key should be held until protection interface window appears).

"Activation" window appears then (Fig. 11), which by default contains the *Serial Number* used for activating the application.

In case if the product deactivation and reactivation have been already performed, the *Serial Number* will be followed by the *Deactivation Code* (after a colon) that has been used for the reactivation (Fig. 12).

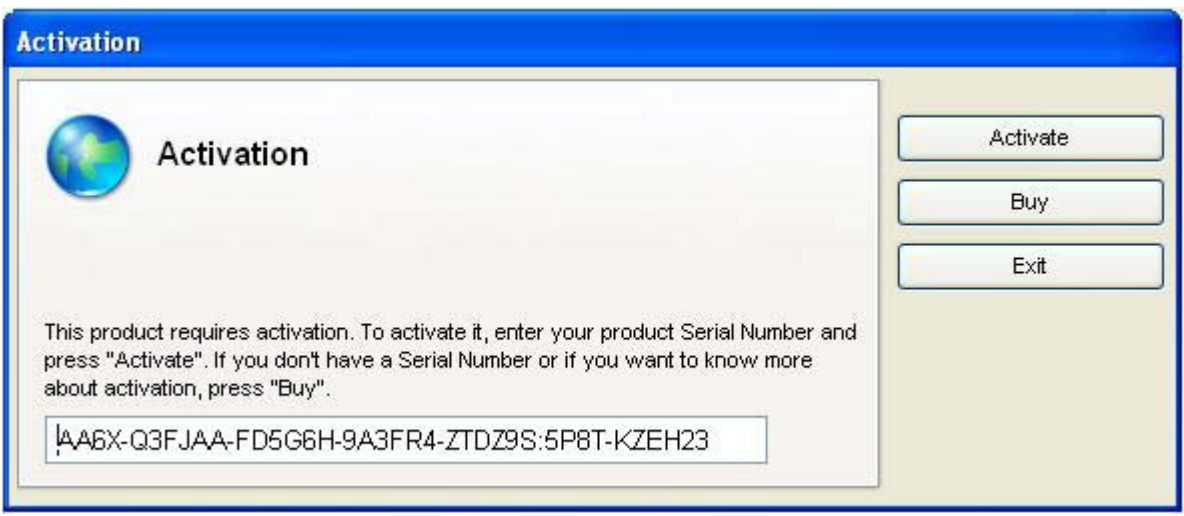

**Fig. 12 Activation for previously reactivated application** 

b) Press **Exit** while holding **Shift** key.

A window will appear requiring a deactivation confirmation (Fig. 13).

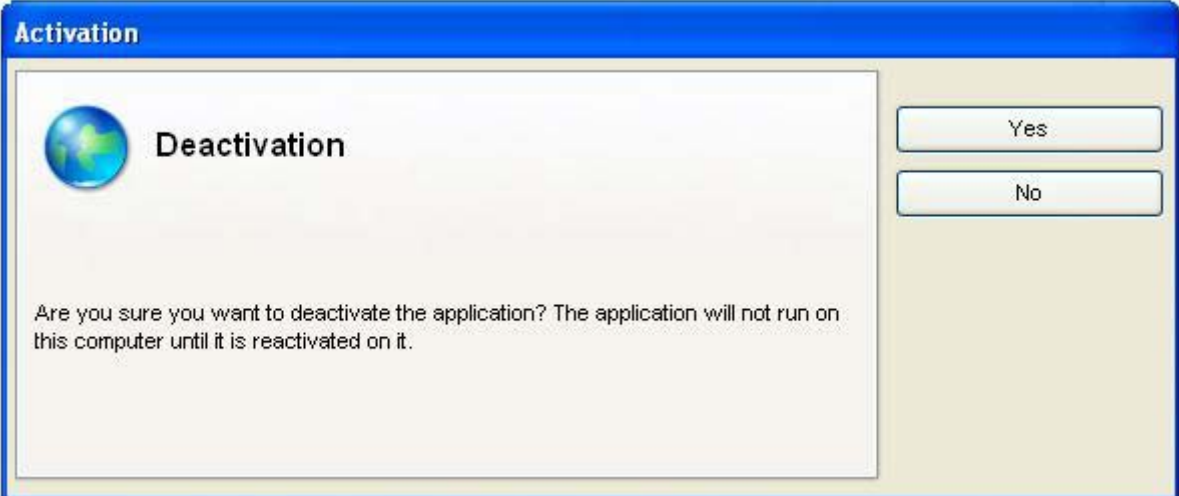

**Fig. 13 Deactivation confirmation** 

2. By launching the protection system's executable file protect.exe on the end user's computer, with the following key: /lic:deactivate. The same window appears then (see Fig. 13).

### **Start > Run > C:\alphapro\protect.exe /lic:deactivate**

**Attention!** The product is actually deactivated on the computer right after the deactivation confirmation, but not after obtaining the deactivation code. It is necessary to obtain this code for the product reactivation only.

Deactivation process interface is similar to that of the activation process.

Options described in section **1.1 Product activation** define the deactivation method the same way as the activation method.

During manual deactivation, after pressing **Yes** in the deactivation confirmation window (Fig. 13), a window with a Hardware Code for deactivation appears (Fig. 17).

During automatic deactivation, after pressing **Yes** in the deactivation confirmation window (Fig. 13), the protection system tries to perform automatic deactivation of the product, if the end user's computer is connected to the Internet.

### **1.2.1.1 Automatic deactivation**

Appearance of the window shown in Fig. 14 indicates an attempt to perform automatic deactivation.

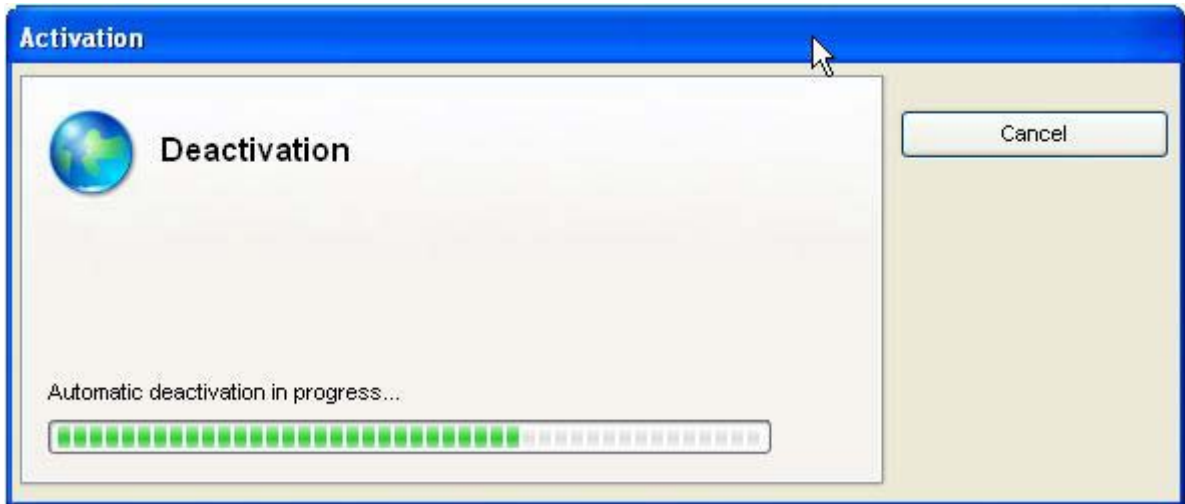

#### **Fig. 14 Automatic deactivation**

If automatic activation succeeds, a window with a *Deactivation Code* appears (Fig. 15).

It is necessary to **save** the *Deactivation Code*, **preferably in a text file**, since it is required during product reactivation.

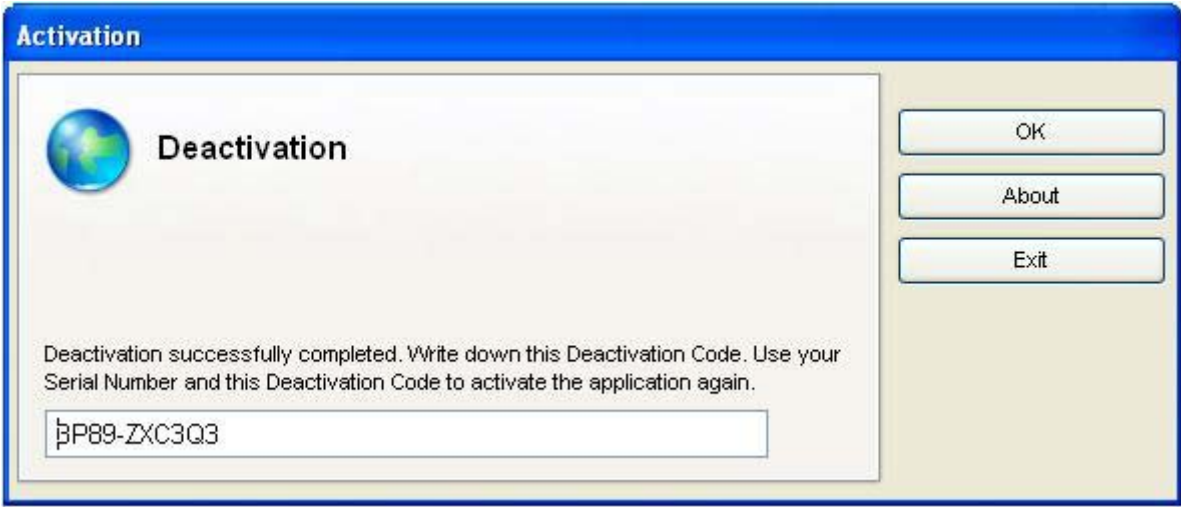

**Fig. 15 Completing automatic deactivation** 

To complete the automatic deactivation, the user merely presses either **OK** or **Exit**. The product will only be available after the reactivation described in **1.2.2 Application reactivation**.

### **1.2.1.2 Manual deactivation**

If automatic deactivation failed or the end user computer is not connected to the Internet, it is suggested to try manual activation. The window appeared in this case is entirely similar to what is shown in Fig. 4.

After pressing **OK**, a *Hardware Code* appears in the window. This code should be **kept**, preferably saved in a **text file**, for manual deactivation (Fig. 16).

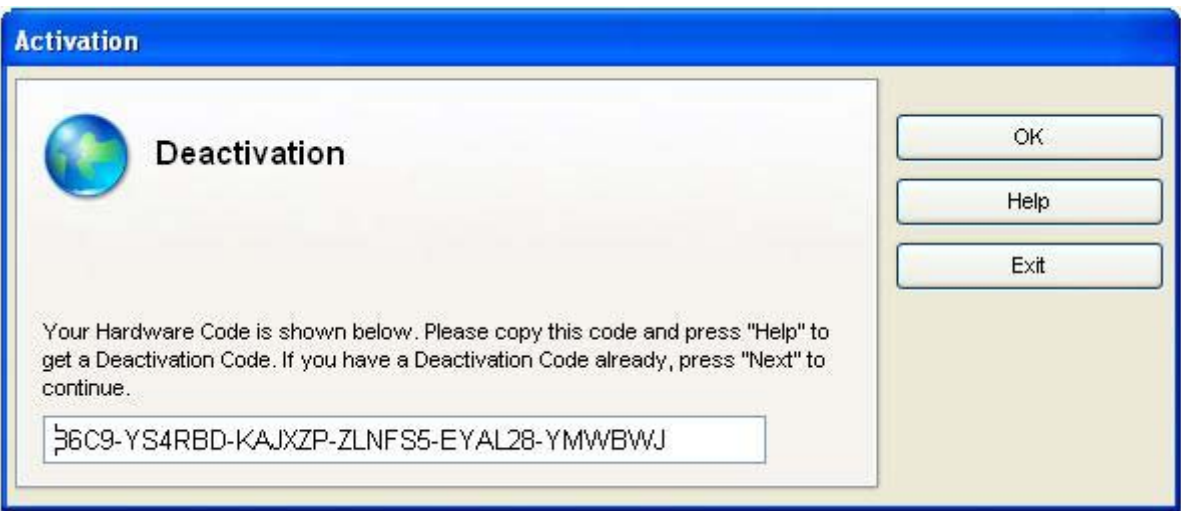

#### **Fig. 16 Deactivation. Hardware code**

The activation website has to be visited after that. In order to do that, it is necessary to press **Help** and then press **WWW** in the displayed window (Fig. 17) or type the displayed address in the address bar of the browser. You will obtain the *Deactivation Code* on the website. This code together with the *Serial Number* will allow further product reactivation (see Fig. 18 and Fig. 19).

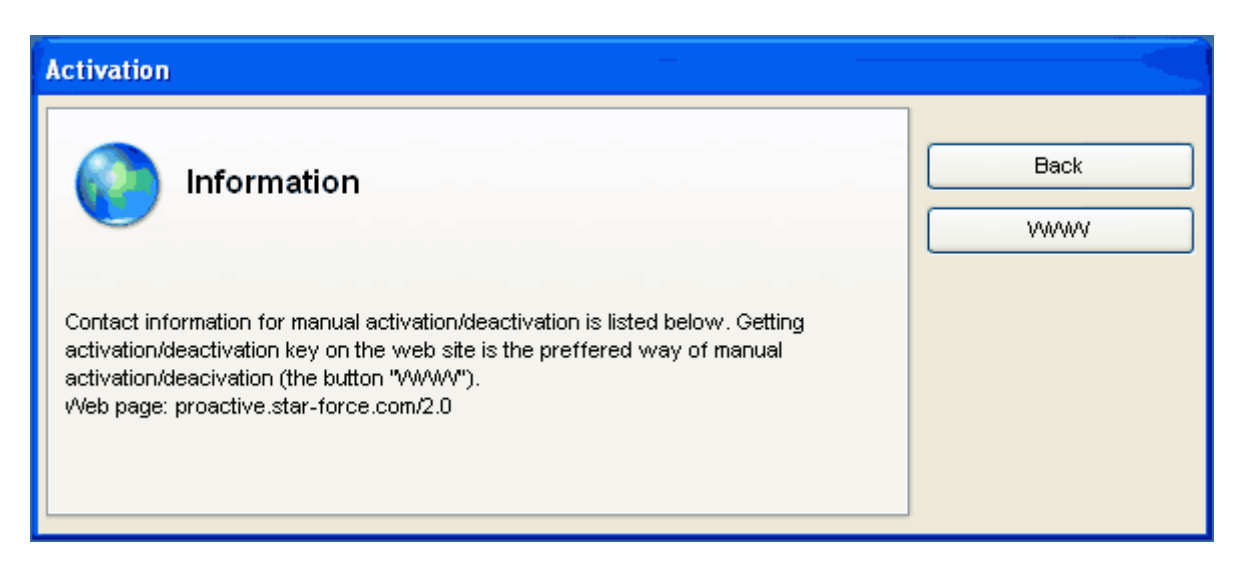

**Fig. 17 Message box with contact information** 

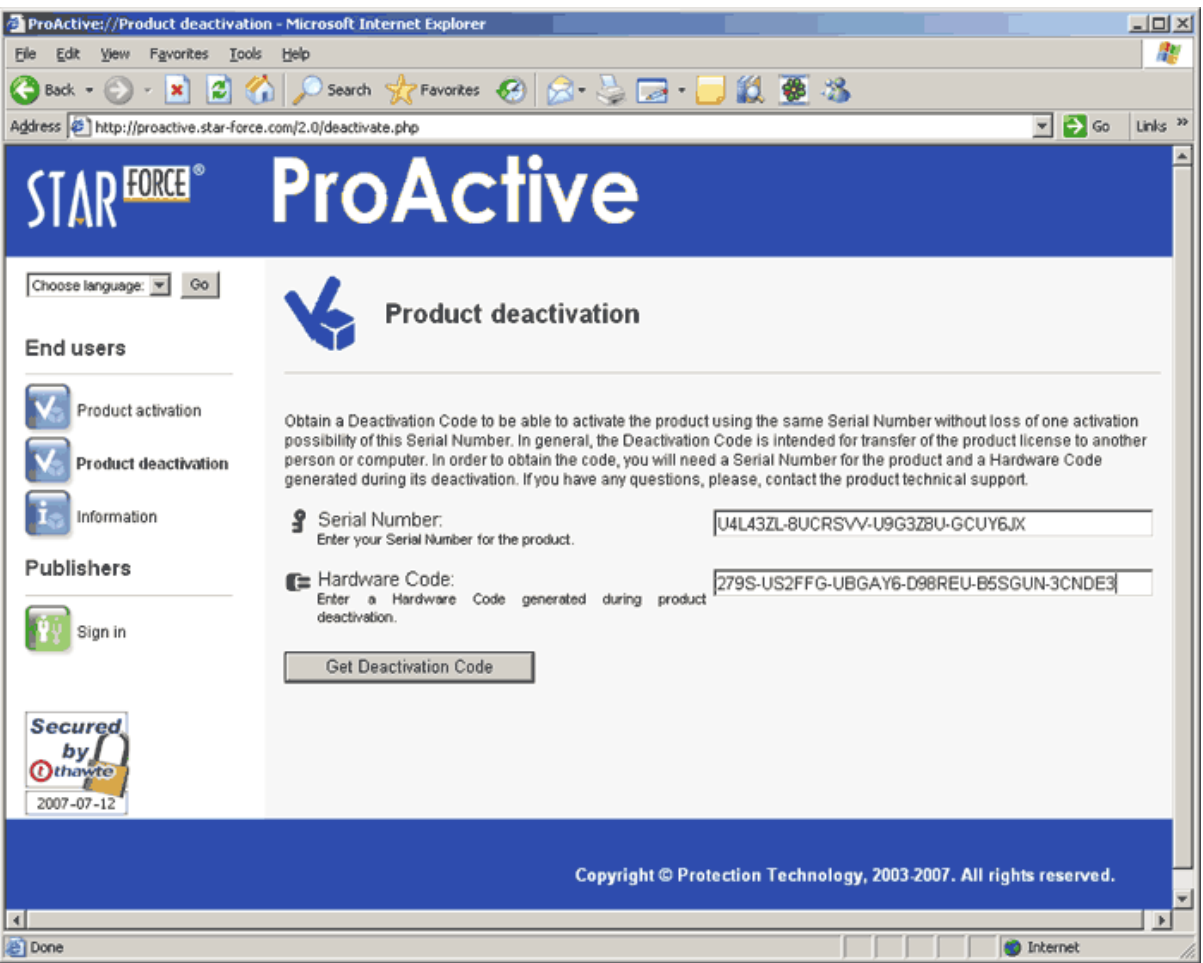

**Fig. 18 Manual deactivation. Entering parameters on ProActive website** 

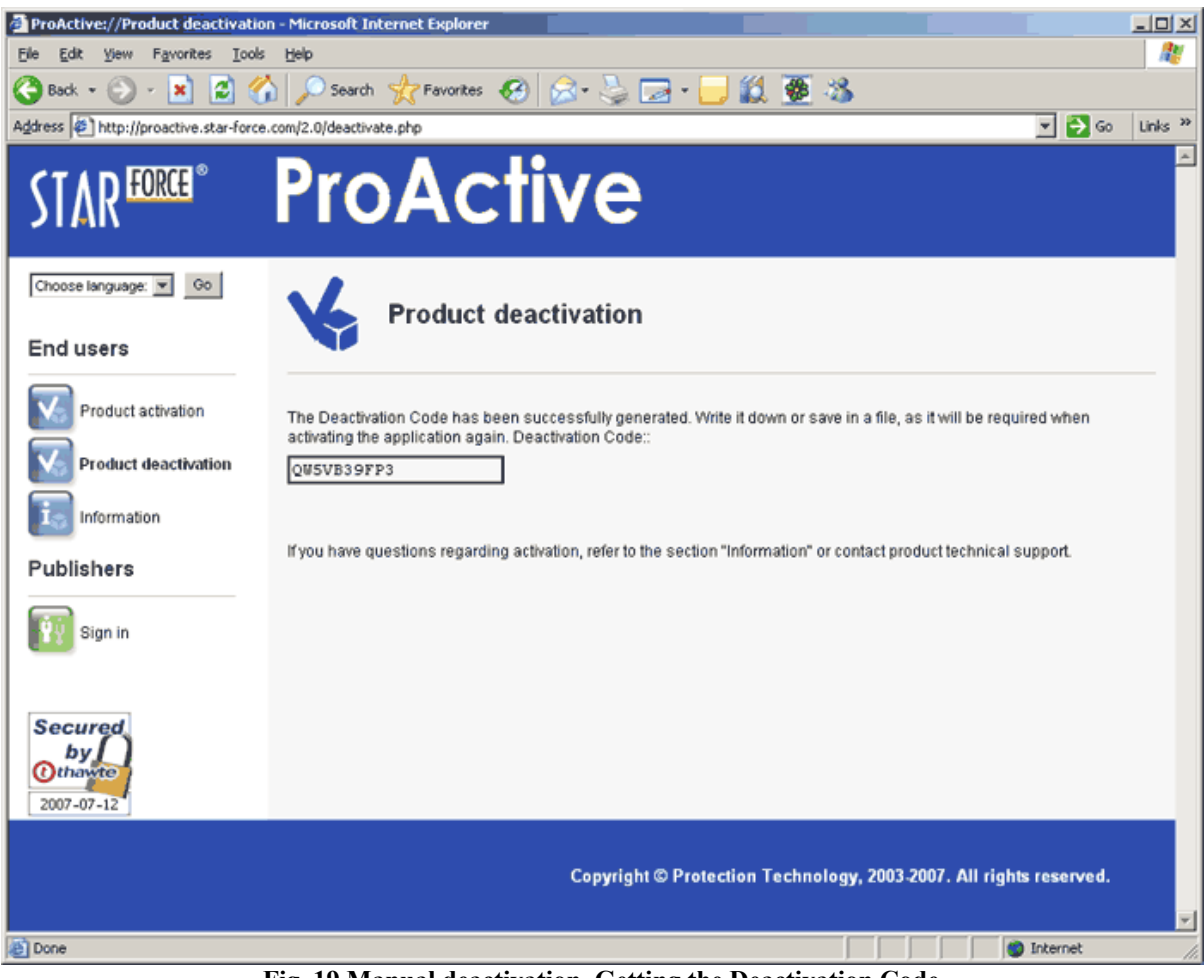

**Fig. 19 Manual deactivation. Getting the Deactivation Code** 

# **1.2.2 Application reactivation**

The reactivation method is specified by the options described in the section **1.1 Product activation** as well.

## **1.2.2.1 Automatic reactivation**

Overall, the process of automatic reactivation is similar to the automatic activation except one thing: the *Deactivation Code* should be typed in after the *Serial Number* and a colon in the corresponding edit box (see Fig. 12, Fig. 2 and Fig.3).

**Attention!** In case if it is not the first time the license has been transferred, the *Deactivation Code* of the previous reactivation is displayed in the *Serial Number* field after a colon. This code should be replaced with the code generated during the last deactivation.

## **1.2.2.2 Manual reactivation**

The process is similar to that of manual activation (see Fig. 4 and Fig. 7). The user should go to the specified activation website and obtain a new *Activation Key* there, using the *Serial Number*, a *Hardware Code* and the *Deactivation Code* (Fig. 20). It is possible to launch the protected application using this key.

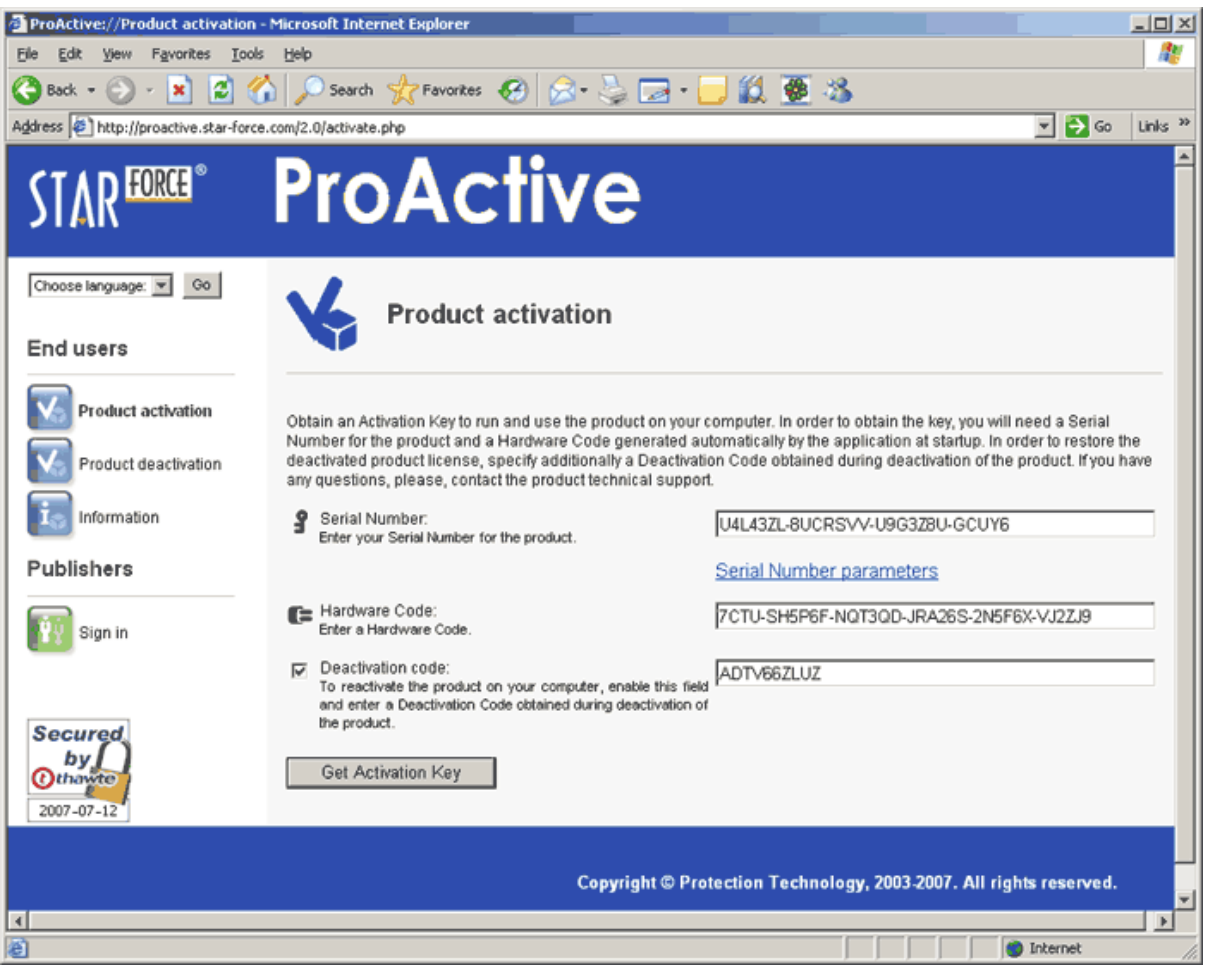

**Fig. 20 Manual reactivation. Getting a new Activation Key** 

# **1.3 Statistics page**

If you enter your Serial Number on ProActive website (http://proactive.starforce.com/2.0/activate.php) and click Serial Number parameters link, which is located under the Serial Number entry field (Fig. 21), a statistics page for your Serial Number and your product (number of activations/deactivations, hardware code, etc.) will open (Fig. 22).

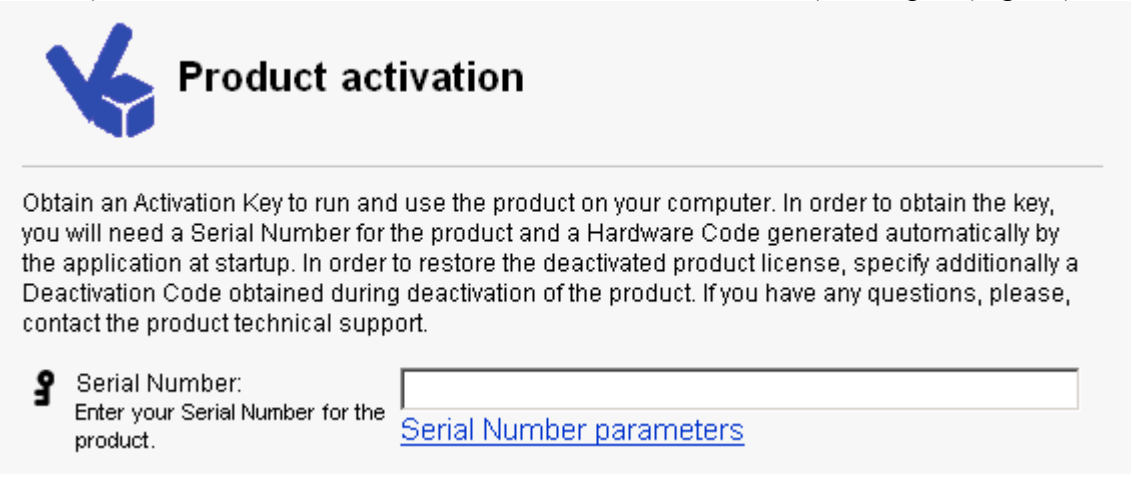

**Fig. 21 Serial Number entry field** 

On this page you can check how many activations you have used, how many are still left, when was the product activated, etc. It is also suggested to check this page after deactivation, to verify the product deactivation process.

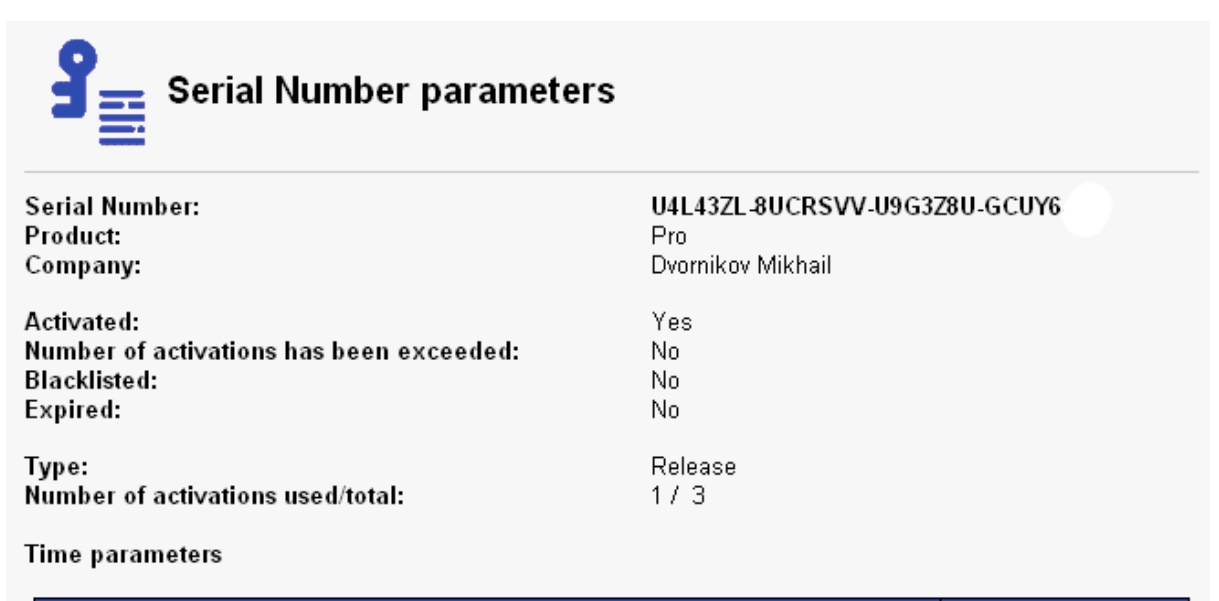

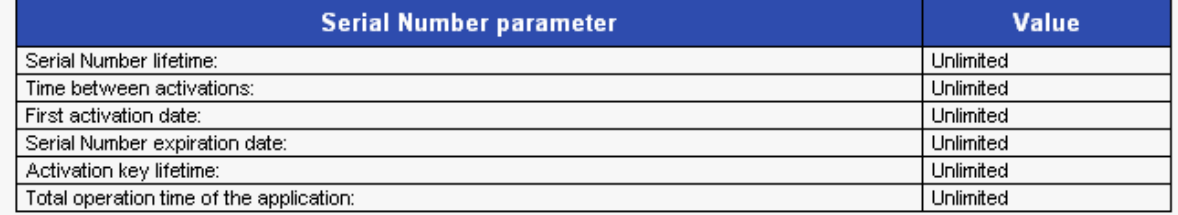

#### **Advanced parameters**

**Fig. 22 Statistics page. Serial Number parameters** 

**Attention!** If you wish to continue activation after viewing the Statistics page, you need to **close** your browser and reopen the website. If you simply click Back the page will not refresh (stored in cash) and instead of activation will go back to Statistics page.